## Office 2016 Saving Files

When you save a file in Office 16 you are given a list of options to where to save it, this is not as difficult as it first looks.

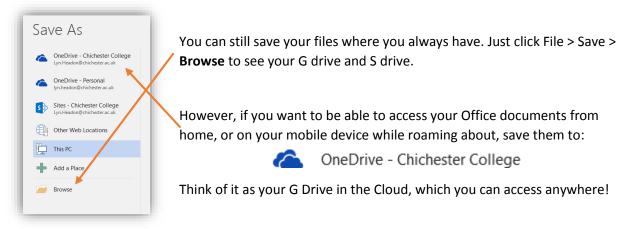

To open files saved on OneDrive, log on at <u>http://email.chichester.ac.uk</u> and click **(top left)** then select **OneDrive**, or open one of the Mobile apps (Word, Excel, OneDrive etc). Your files are saved in the Chichester College 'OneDrive for Business' storage in Office 365 (this is different to the personal OneDrive you may use at home).

Once you have opened OneDrive: Create folders just the same as in G drive See a list of files that have been shared with you
Drag and drop existing files from your computer
Create folders just the
Create folders just the
Create folders just the
Create folders just the
Create folders just the
Create folders just the
Create folders just the
Create folders just the
Create folders just the
Create folders just the
Create folders just the
Create folders just the
Create folders just the
Create folders just the
Create folders just the
Create folders just the
Create folders just the
Create folders just the
Create folders just the
Create folders just the
Create folders just the
Create folders just the
Create folders just the
Create folders just the
Create folders just the
Create folders just the
Create folders just the
Create folders just the
Create folders just the
Create folders just the
Create folders just the
Create folders just the
Create folders just the
Create folders just the
Create folders just the
Create folders just the
Create folders just the
Create folders just the
Create folders just the
Create folders just the
Create folders just the
Create folders just the
Create folders just the
Create folders just the
Create folders just the
Create folders just the
Create folders just the
Create folders just the
Create folders just the
Create folders just the
Create folders just the
Create folders just the
Create folders just the
Create folders just the
Create folders just the
Create folders just the
Create folders just the
Create folders just the
Create folders just the
Create folders just the
Create folders just the
Create folders just the
Create folders just the
Create folders just the
Create folders just the
Create folders just the
Create folders just the
Create folders just the
Create folders just the
Create folders just the
Create folders just the
Create folders just the
Create folders just the
Create folders just the
Create folders just the
Create folders just the
Create folders just the
Create folders just

One of the best things about saving files to OneDrive is that you have the ability to share your files, clicking the padlock next to a document or folder brings up three Options:

| Share 'New I      | Microsoft Word Document'                                            |   |
|-------------------|---------------------------------------------------------------------|---|
| Crily shared with | i yeu                                                               |   |
| Invite people     | Edit link - no sign-in required 👻                                   | 1 |
| Get a link        | Restricted link - Only specific people can open this link (created) |   |
| Shared with       | View link - Chichester College account required                     |   |
|                   | Edit link - Chichester College account required                     |   |
|                   | View link - no sign-in required                                     |   |
|                   | Edit link - no sign-in required                                     |   |

Get a Link: create a link to your document with various restriction options. You can send this link to whoever you want to have access to the document. Invite people: add email addresses, add a message and set whether the recipient has editing or just viewing rights, and email is automatically sent with a link to your document.

| Invite people             | Enter a name or email address | Can edit |
|---------------------------|-------------------------------|----------|
| Get a link<br>Shared with | Add a message here            | Can view |
|                           | ☑ Require sign-in             |          |

Shared with: see a list of who the file is currently shared with.

| Only shared with |                                               |  |
|------------------|-----------------------------------------------|--|
| Invite people    | Headon, Lyn<br>Staff ILT/elearning Instructor |  |
| Get a link       | Owner                                         |  |
| Shared with      |                                               |  |
|                  |                                               |  |
|                  |                                               |  |
|                  |                                               |  |
|                  | STOP SHARING EMAIL EVERYONE ADVANCED          |  |